## **How to consent to electronic delivery for your 1098-T form**

- 1. Log into MySouthwestern
- 2. Select Self-Service
- 3. Select the "Tax Information" link
- 4. Select the "1098 Information" tab (The Tax Information screen will open to the "W-2 Information" tab.)
- 5. The first statement under the "1098 Information" tab shows your current option that is currently selected:
	- If it says "select an option below to set your preference for receiving your electronic 1098" you have not previously selected your preference. Select one of the two options and click save.
	- If it says "You have opted to withhold consent to view your 1098 online." it means you are NOT set up for electronic delivery and your 1098-T form will be mailed to your permanent home address on Jan 31st.
	- If it says "You have opted to receive your 1098 in electronic format" it means that you have already given consent for electronic format and a paper 1098-T form will not be mailed.
- 6. To change your current option, click on the "Change Preferences" button at the end of the statement, select your desired option, and click "Save" on the right under the options.

## **How to access your electronic 1098-T form**

After you have logged in to WebAdvisor and given consent to receive your 1098-T in electronic format (see instructions above), your electronic 1098-Ts will appear for all prior years at the bottom of the screen. Click the link for the desired tax year to view and print your 1098-T form.

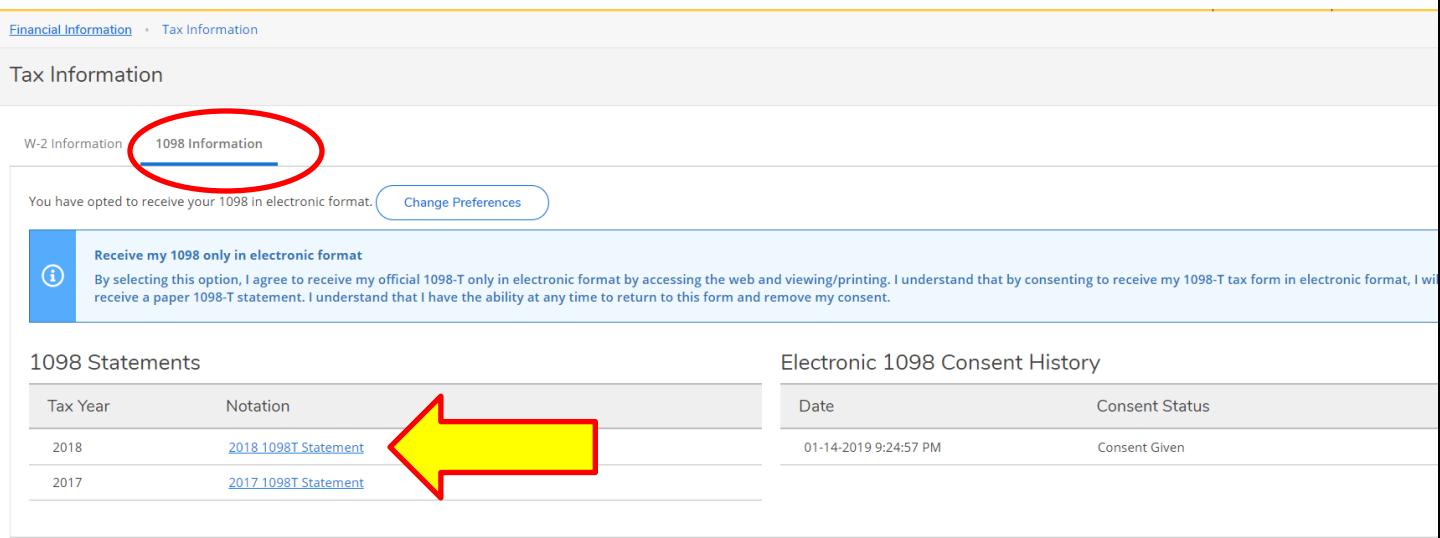